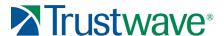

# Web Filter 5.0.20

Trustwave is pleased to announce the release of Web Filter software version 5.0.20, available for downloading to a virtual machine in an environment supporting Virtualization Technology. For Web Filter appliances, this software release requires one of the following models running Web Filter software version 5.0.10 or later: Web Filter 300, 500 or 700, R3000 HL or SL, or MSA or IR MSA sold after January 2008.

## FREQUENTLY ASKED QUESTIONS

#### Q. What is MSC?

A. Introduced in the Web Filter 5.0 LA release, Mobile Security Client (MSC) performs Internet filtering and blocking on mobile workstations physically located outside your organization. This product uses a Web Filter configured in the mobile mode, certificates for authentication purposes, and the client installed on each mobile workstation. MSC replaces the legacy Mobile Client product.

**Q.** What are the advantages of using MSC instead of the legacy Mobile Client?

**A.** With MSC deployed, the following Web Filter features are no longer restricted for end users with mobile workstations:

- · Minimum Filtering Level
- Time Profile
- · Exception URL
- LDAP Authentication
- · Warn and Quota filter settings
- Pattern filtering
- · HTTPS filtering
- Extended URL Keyword filtering
- Safe search for Bing, AOL, Youtube, and Ask com
- · Custom block page redirect URL
- Always Allow feature for set categories

NOTE: As in prior releases, override accounts cannot be used with MSC.

**Q.** Which versions of Macintosh OS are supported in MSC?

**A.** Using Macintosh with MSC, OS X versions 10.6 (Snow leopard) and 10.7 (Lion) are supported.

continued

## **NEW FEATURES AND ENHANCEMENTS**

## Enhancements to existing Mobile Security Client features

Updates to the Mobile Security Client make it easier and more efficient to import certificates into the Web Filter. Additionally, customizations can now be made to emails to be sent to end users for installing the client certificate or private key password.

#### Internal mode enhancements

- System: Mobile > Certificate Management: Certificate Authority and Server Certificate tabs now include a drop-down menu for the Country Name.
- System: Mobile > Configuration:
   Bypass tab now includes the Reset to Default button in the Networks to Bypass frame. Clicking this button restores the original Network and corresponding net Mask entries in the table.
- Policy: IP > group > Certificate Management:
   Clicking the new Import User(s) button lets you browse and upload a file of
   user profiles to the Mobile Web Filter, instead of manually entering user data
   into the table.

## **External PKI mode enhancements**

System: Mobile > Configuration:

 Bypass tab now includes the Reset to Default button in the Networks to Bypass frame. Clicking this button restores the original Network and corresponding net Mask entries in the table.

System: Mobile > Certificate Management:

- The Certificate Authority tab now includes the Intermediate CA Certificate frame in addition to the CA Certificate frame, as well as the Current CA Certificate frame which provides information about the imported certificate. The inclusion of both import frames in this tab eliminates the additional step of opening another window/tab to import the root or intermediate certificate.
- Beneath the CA Certificate frame are buttons for Import Certificate and Clear. Previously, the Import Certificate, Delete Certificate, and Refresh Certificate buttons were included beneath this frame. The Refresh Certificate button is no longer needed since the imported certificate immediately displays in the text box. The Delete button is now positioned beneath the Current CA Certificate frame.

To import the CA certificate:

- Either drag and drop the certificate into the frame, or click Import Certificate to browse for the downloaded CA certificate.
- If browsing for the certificate, after finding it, select it to populate the CA Certificate box.

To import the Intermediate CA certificate:

- Either drag and drop the certificate into the frame, or click Import Intermediate Certificate to browse for the downloaded intermediate CA certificate.
- If browsing for the certificate, after finding it, select it to populate the Intermediate CA Certificate box.

continued

trustwave.com What's New

# Web Filter 5.0.20

**Q.** Can MSC be used in a synchronization environment?

**A.** Yes. A Web Filter set in mobile mode can be a source or target server. An IR or WFR Web Filter can function as a source or target server, but cannot be used as a mobile server. Only the source server will see the Mobile and Certificate Management menus.

**Q.** When upgrading to this software release, can a Web Filter still be set to use two modes, e.g. invisible and mobile modes, as in 4.2.00?

**A.** Since the 5.0 software release, the Web Filter can be set to use only one mode. If the Web Filter is set in the mobile mode, it will only function as a mobile server. An IR or WFR does not have the mobile mode option available.

**Q.** What are the differences between MSC's internal mode and external (PKI) mode?

A. The internal mode lets you use the mobile Web Filter for issuing and managing all MSC-related certificates. Using the PKI mode, an external server (such as an LDAP server on your network) must be used for issuing and storing MSC-related certificates. In the internal mode, certificates can be issued to users with IP group profiles and/or LDAP user profiles. In the PKI mode, only users with profiles on the LDAP server can be issued MSC certificates.

Q. Can the MSC client be used in an environment with a Web Filter and a Secure Web Gateway (SWG)?

**A.** The client is designed to be used with either a Web Filter 5.0 (and higher) or an SWG 10.2 (and higher), but not in the same environment running both applications.

**Q.** Can the Web Filter Virtual application be used as a mobile server in a synchronization environment?

A. Web Filter Virtual functions the same as 64-bit Web Filter Appliance models—minus the appliance—for use in an environment supporting Virtualization Technology. In this environment, the Web Filter can be configured to be used as a mobile server and function in a synchronization environment with other Web Filters, Virtual or Appliance.

## External PKI mode enhancements, continued

 The Certificate Signing Request tab now includes the Country Name with a drop-down menu instead of an entry field.

To create a signing request for the server certificate:

- Enter information in the fields and click Generate CSR to populate the Certificate Signing Request box to the right.
- Click Copy CSR and paste the contents in the page used for entering the request.
- The Server Certificate tab now includes the Server Certificate frame, Current Server Certificate frame with certificate criteria, and any of the following items:
- If the CSR was generated in the Certficate Signing Request tab:
  - Import CSR-based Certificate button and Clear button in the Server Certificate frame
- · If the CSR was generated outside of this mobile Web Filter:
- Import Certificate button and Clear button in the Server Certificate frame
- Server Private Key frame with Private Key Password field, Import Private Key button and Clear button

To import a generated CSR:

- Either drag and drop the certificate into the Server Certificate frame, or click Import CSR-based Certificate to to browse for the downloaded CSR certificate.
- If browsing for the certificate, after finding it, select it to populate the Server Certificate box.

To import a server certificate generated outside of the mobile Web Filter:

- Either drag and drop the certificate into the Server Certificate frame, or click Import Certificate to to browse for the downloaded CSR certificate.
- If browsing for the certificate, after finding it, select it to populate the Server Certificate box.

To import a Server Private Key and Password:

- Either drag and drop the certificate into the Server Private Key frame, or click Import Private Key to browse for the downloaded server private key PEM file.
- If browsing for the certificate, after finding it, select it to populate the Server Private Key box.
- · Enter the Private Key Password.

### **New Mobile Security Client Email option**

The Mobile Security Client Email menu option is now available via System > Customization on a Web Filter set in Mobile mode or on a WFR Web Filter set as the source server in a synchronization environment.

The screen for this option includes Certificate Email and Private Key Email frames for administrators to customize instructional emails to be sent to mobile end users for installing MSC certificates on mobile workstations.

continued

## YouTube Video Control lets you manage video viewing options

The new YouTube Video Control tab added in profile screens lets administrators set YouTube video viewing options per user, so that Global Group settings or customized YouTube settings can be effective. The consolidation of YouTube viewing options in one panel—i.e. YouTube for Schools and VuSafe (Approved Content)—makes it easier to configure and manage settings for this feature.

To accommodate this feature, the following modifications have been made:

- YouTube for Schools frame has been removed from System: Control > Filter screen since the YouTube for Schools video viewing feature can now be independently enabled/disabled for profiles.
- Approved Content (incl. VuSafe) has been removed from profile menus in the Policy tree since this feature (referred to solely as VuSafe since this release) is now managed in the profile screen's YouTube Video Control tab.
- YouTube Video Control tab has been added to profile screens with radio buttons to either disable the YouTube video viewing feature or enable this feature to use one of two options:
  - YouTube for Schools As initially introduced, this option requires the entry of the YouTube-assigned unique school ID. In this release:
  - Even if this option is not enabled for the Global Group, the user profile can use this feature as long as the valid Unique School ID is entered.
  - VuSafe—formerly known as Approved Content (incl. VuSafe) As initially introduced, this option requires Passkey(s) to be created and entered in the Web Filter for approved videos.

## **General Modifications**

## System section modifications

Control > Filter:

- The Service Control frame which includes the Pattern Blocking option has been renamed Application Control to better describe the functionality of this feature.
- The YouTube for Schools frame has been removed since the YouTube for Schools feature can now be managed in the new YouTube Video Control tab for profiles in the Policy tree.

#### Software Update:

Text in the Software Installation Key window used for entering the installation key for Limited Availability or Beta release software has been modified for clarification. The text now explains that the installation key is specific to the software release and is not the product's activation key.

### **Policy section modifications**

Global Group > Global Group Profile:

- Rules: Current Rules field has been renamed Available Filter Rules to better describe the drop-down menu.
- Global Group Profile:
  - The Category tab no longer includes the Available Filter Levels field since that information already displays in the Current Profile display field.
  - The Default Redirect URL tab has been renamed Redirect URL for consistency with other profile Category tabs
  - YouTube Video Control tab has been added and includes radio buttons to disable the YouTube video feature, or enable this feature for using either the YouTube for Schools or VuSafe option. If selecting the former option, tne Unique School ID must be entered. If selecting the latter, the created Passkey(s) must be entered.

continued

## Web Filter 5.0.20

## **ABOUT TRUSTWAVE**

Trustwave is the leading provider of on-demand and subscription-based information security and payment card industry compliance management solutions to businesses and government entities throughout the world. For organisations faced with today's challenging data security and compliance environment, Trustwave provides a unique approach with comprehensive solutions that include its flagship TrustKeeper® compliance management software and other proprietary security solutions. Trustwave has helped thousands of organisations—ranging from Fortune 500 businesses and large financial institutions to small and medium-sized retailers—manage compliance and secure their network infrastructure, data communications and critical information assets. Trustwave is headquartered in Chicago with offices throughout North America, Central and South America, Europe, the Middle East, Africa, and Asia-Pacific. For more information, visit https://www.trustwave. com.

General Modifications - Policy section (Global Group), continued

- Override Account: The Redirect tab no longer includes the grayed-out Authentication Request Form option since that option is not available.
- Approved Content (incl. VuSafe) has been removed from the menu.

#### IP > group:

- Override Account: The Redirect tab no longer includes the grayed-out Authentication Request Form option since it is not available.
- Approved Content (incl. VuSafe) has been removed from the menu.

#### LDAP > domain:

- Domain Details:
  - The Address tab has been renamed Server to better define its function
- The Default Rule tab has been removed since profiles are set in the new Profile screen available from the Profile menu option
  - The Backup Server Configuration pop-up window accessible via the Default Rule tab also is no longer available
- Profile: This new screen is similar to other profile screens, with tabs used for configuring Category, Redirect URL, Filter Options, and YouTube Video Control.

#### IP/LDAP profiles:

- YouTube Video Control tab has been added to the profile screen and lets you specify whether to inherit Global Group settings, disable the YouTube Video Control feature for the profile, or use either a specific YouTube for Schools ID or VuSafe Passkey(s).
- Time Profile:
  - · Redirect tab has been renamed Redirect URL for consistency with other
- Approved Content tab has been replaced with YouTube Video Control.
- Approved Content (incl. VuSafe) has been removed from the menu.

#### Library section modifications

Library > Category Groups > Custom Categories > category > URLs:

· When uploading a URL list to a custom category, the default used by the Web Filter is now "Upload the file without IP Lookup" instead of "Upload the file with IP Lookup".

## Resolved Known Issues

• Go to http://www.trustwave.com/software/8e6/ts/r3000-rki.html and click the Web Filter 5.0.20 accordion to open it and view the resolved known issues for this software release.

## TRY BEFORE YOU BUY

Trustwave offers free product trials and evaluations. Simply contact us or visit www.trustwave.com/free-trials.php

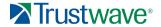

Version 12 04 12